# fnetelsan®

IP

### ZİL PANELİ

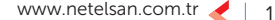

#### ZİL PANELİ KURULUM EKRANI

Cihazın kurulumu için izlenmesi gereken adımlar sırasıyla asağıda anlatılacaktır.

#### Cihaz Tipi Seçimi

İlk kurulumda cihazın kullanım amacına göre zil paneli ya da site zil paneli olarak ayarlanması gerekmektedir. Zil Paneli olarak ayarlanan panel, blok kapı girişi için kullanılmaktadır. Site Zil Paneli olarak ayarlanan panel, site kapı girişi için kullanılmaktadır. Cihaz tipi seçerken dokunmatik tuş takımında bulunan yön tuşlarını kullanarak seçilmek istenilen bölmeye gelinebilir. İstenilen bölmeye gelindikten sonra sağ köşede bulunan TAMAM tuşuna dokunarak seçiminizi tamamlayabilirsiniz.

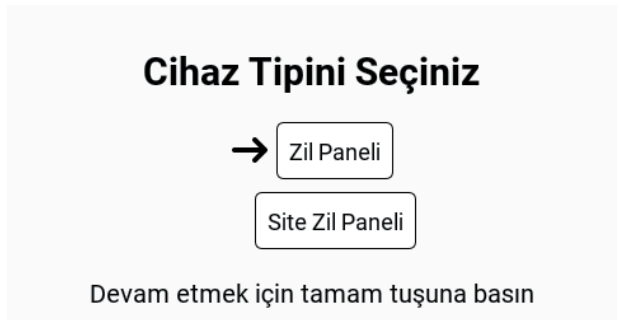

#### Merkez Birimi Seçimi

Cihaz tipini kullanım amacınıza göre seçtikten sonra sistemin merkez birimini seçmeniz gerekmektedir. Bunun için iki seçenek bulunmaktadır. Zil paneli veya güvenlik konsolu sistemin merkez birimi olarak ayarlanabilir. Bu kritik bir seçimdir. Sisteminizi kurarken hangi cihazı merkez cihaz olarak ayarladıysanız. Şube kurulum ekranında da merkez cihaz seçiminiz buradaki seçiminiz ile aynı olmak zorundadır. Merkez biriminizi yön tuşlarını kullanarak belirledikten sonra TAMAM tuşuna dokunarak Kurulum Ayarlarına geçebilirsiniz.

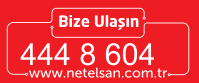

#### Sistemin merkez birimi hangi cihaz olacak?

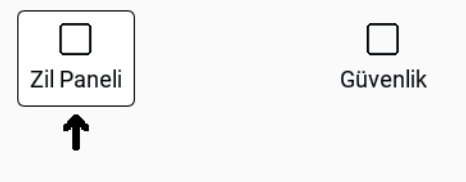

Devam etmek için tamam tuşuna basın

#### Kurulum Ayarları

#### Site Zil Paneli Kurulum Ayarı

Projelendirme aşamasındaki site zil paneli numarasını dokunmatik tuş takımını kullanarak giriniz. Girdikten sonra TAMAM tuşuna basarak kurulumunuzun tamamlanmasını bekleyiniz.

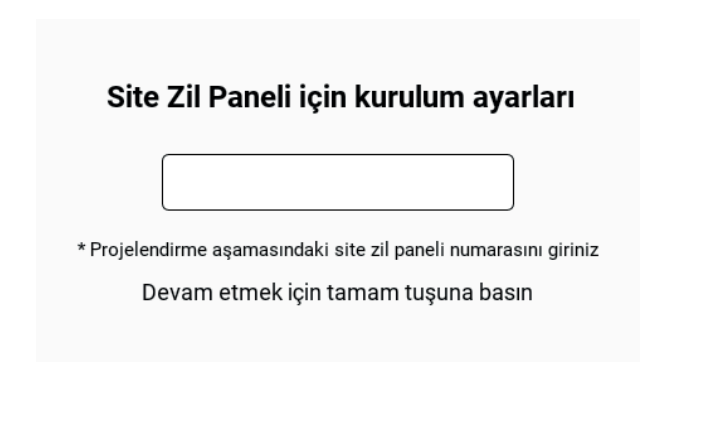

#### Zil Paneli Kurulum Ayarı

Zil Paneli kurulum ayarlarında zaman ayarı ve cihaz ayarı yapılmaktadır. Dokunmatik ekranda bulunan yön tuşlarıyla istenilen ayar bölmesine girilerek gereken ayarlar yapılabilmektedir. Bu kısım iki bölümden oluşmaktadır.

#### 1.) Zaman Ayarı

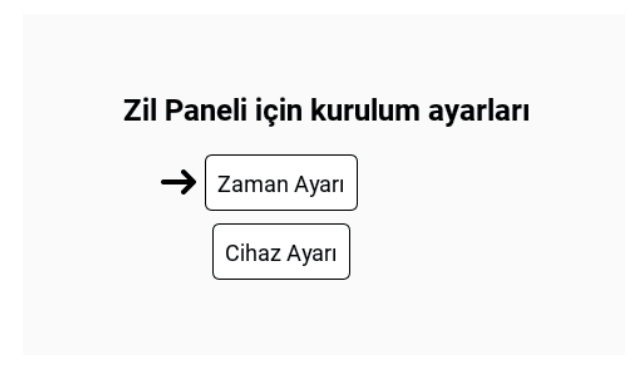

İlk olarak Zaman Ayarı bölmesine girerek saat ve tarih ayarları ayarlanmaktadır. Merkezdeki cihaz zil paneli olarak ayarlandıysa şubeler saat ve tarih bilgisini zil panelinden almaktadır. Dokunmatik tuş takımını kullanarak saat bilgisini girdikten sonra sağ köşede bulunan TAMAM tuşuna dokunarak dakika bölmesine girebilirsiniz. Dakika bilgisini yine dokunmatik tuş takımı kullanılarak girildikten sonra sağ köşede bulunan TAMAM tuşuna dokunarak saat ve dakika bilgisini girmiş olursunuz.

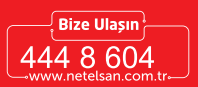

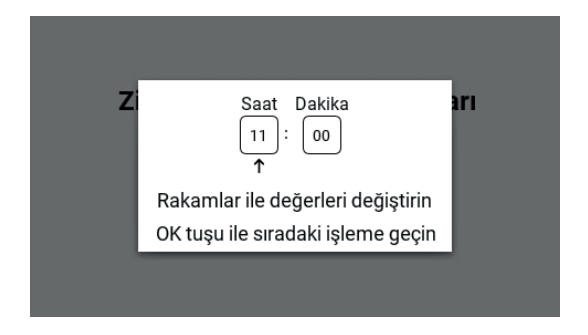

Gün, ay ve yıl bilgilerini yine dokunmatik tuş takımını kullanarak girdikten sonra Zaman ayarını tamamlamış olursunuz.

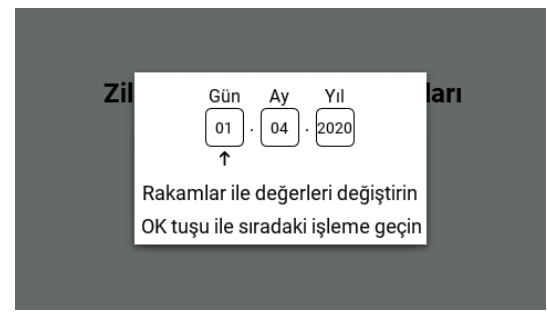

#### 2 Cihaz Ayarı

Yön tuşlarını kullanarak cihaz ayarı bölmesine geldikten sonra TAMAM tuşuna dokunarak Cihaz Ayarı yapmaya başlayabilirsiniz.

#### Zil Paneli için kurulum ayarları

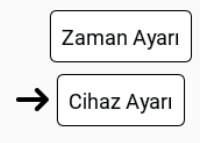

Cihaz Ayarı kısmında blok numarası ve kapı numarası bilgilerini dokunmatik tuş takımını kullanarak girmeniz gerekmektedir.

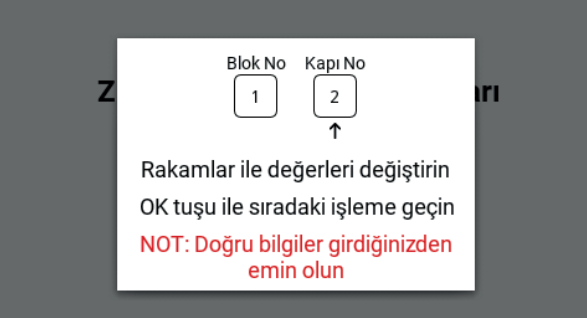

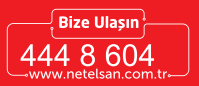

Bu aşamayı tamamladıktan sonra özet ekranı gelmektedir. Bilgilerinizi dikkatlice kontrol ettikten sonra TAMAM tuşuna tıklayarak işleminizi tamamlayabilirsiniz. Eğer bir yanlışlık yaptıysanız sol köşede bulunan geri tuşuna tıklayarak hatanızı düzeltebilmek için gereken sayfaya gidebilirsiniz.

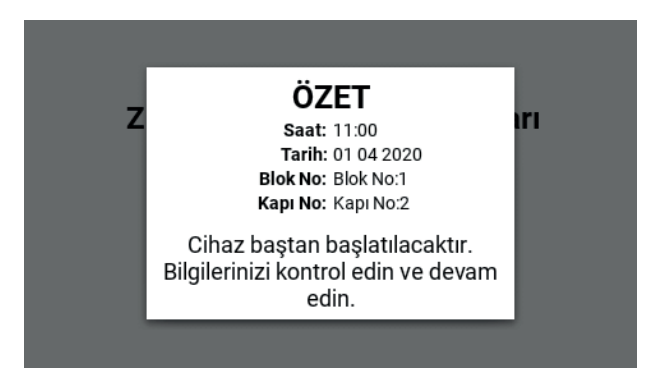

#### ZİL PANELİ KULLANMA KILAVUZU

Zil Paneli ile binada bulunan daireler, görevli dairesi ve güvenlik konsolları listelenir, istenilen şubeyle sesli ve görüntülü arama yapabilirsiniz. Zil paneli ile görüşmelerde görüntü karşı tarafa iletilir. Karşı tarafın görüntüsü görülemez. Daire numarası girerek arama yapabilirsiniz. Görüşmeler 60 saniye ile sınırlandırılmıştır. Arama isteği yapıldıktan sonra 30 saniye içinde cevaplanmazsa zaman aşımına uğrar. "Geri" tuşu ile görüşmeyi istediğiniz zaman sonlandırabilirsiniz.

#### **ANAMENI**I

Ekran korumasından herhangi bir tuşa basarak çıkabilirsiniz. Ekran korumasından sonra yönlendirme tuşlara basarak menüye gelebilirsiniz. Sırasıyla menülerin kullanımları anlatılacaktır.

#### 1.)DAİRE ARA

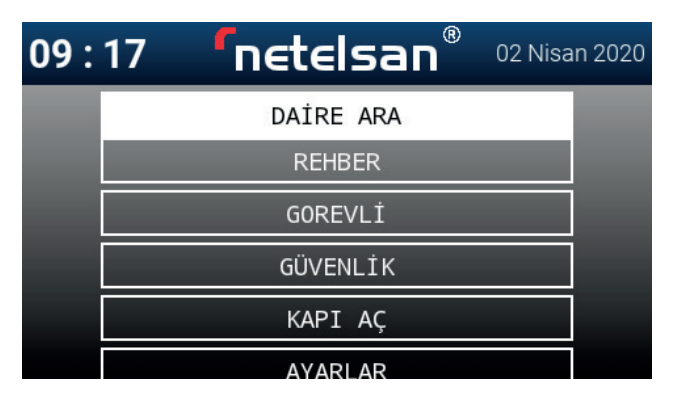

H.M.KLV.00107\_R00 H.M.KLV.00107\_R00

Menüye girdikten sonra "Daire Ara" bölmesine yön tuşlarıyla gelerek "TAMAM" tuşuna tıkladıktan sonra daire ara menüsüne girmiş olursunuz. Ayrıca tuş takımda sağ alt köşede bulunan arama tuşuna tıklayarak daire ara menüsüne girebilirsiniz. Bu menüden aramak istediğiniz blok ve daire numarasını belirleyebilirsiniz. Eğer farklı blokta bulunan bir şubeyi aramak istiyorsanız, yukarı yön tuşunu kullanarak blok numarasını bölmesine geçebilirsiniz. Geri tuşuna basarak silme işlemini gerçekleş-

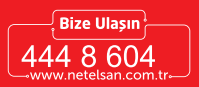

tirebilir ve girmek istediğiniz blok numarasını dokunmatik tuş takımını kullanarak belirlersiniz. Devam etmek için "TAMAM" tuşuna basmanız gerekmektedir. Aynı şekilde daire numarası girildikten sonra "TAMAM" tuşuna tıklayarak görüşmeye başlayabilirsiniz.

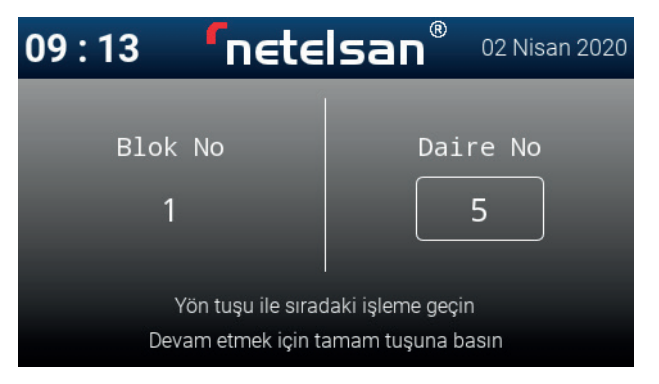

#### 2.)REHBER

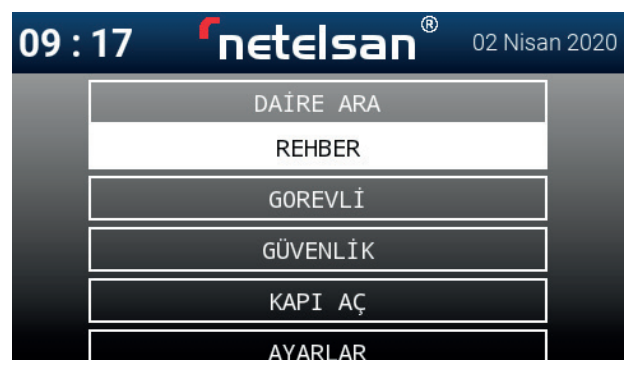

 Menüye girdikten sonra "Rehber" bölmesine yön tuşlarıyla gelerek "TAMAM" tuşuna tıkladıktan sonra rehber menüsüne girmiş olursunuz. Yön tuşlarını kullanarak istenilen daire üzerine gelebilirsiniz ve "TA-MAM" tuşuna tıklayarak arama başlatabilirsiniz.

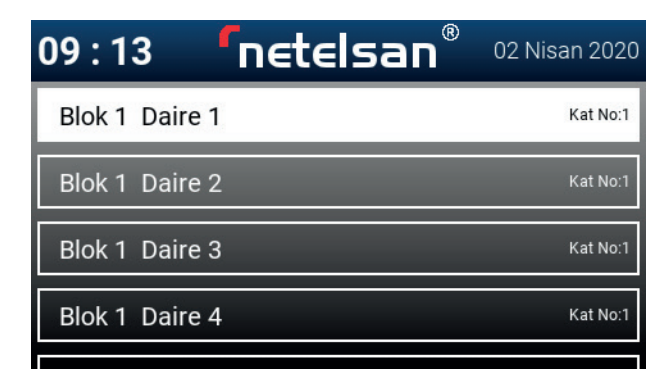

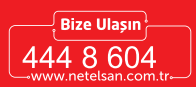

#### 3.)GÖREVLİ

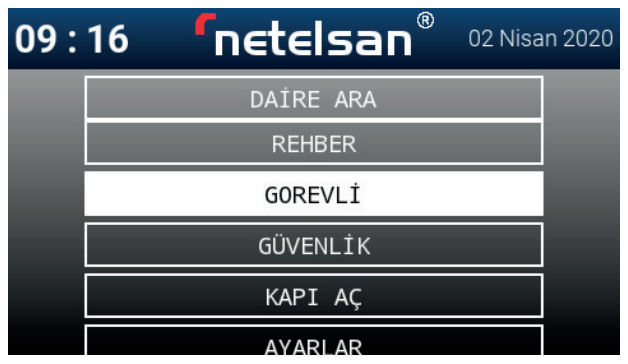

Menüye girdikten sonra "Görevli" bölmesine yön tuşlarıyla gelerek "TA-MAM" tuşuna tıkladıktan sonra görevli menüsüne girmiş olursunuz ve yön tuşlarını kullanarak istenilen görevli dairesinin üzerine gelebilirsiniz ve "TAMAM" tuşuna tıklayarak görüşme başlatabilirsiniz.

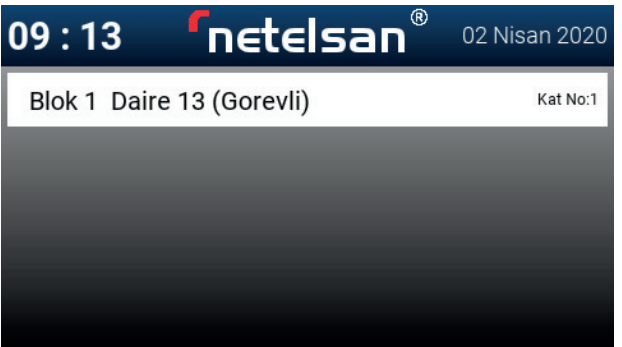

H.M.KLV.00107\_R00 H.M.KLV.00107\_R00

#### 4.)GÜVENLİK

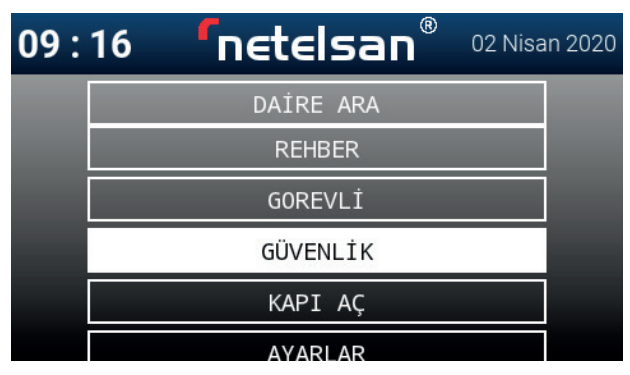

Menüye girdikten sonra "Güvenlik" bölmesine yön tuşlarıyla gelerek "TAMAM" tuşuna tıkladıktan sonra güvenlik menüsüne girmiş olursunuz ve yön tuşlarını kullanarak görüşülmek istenilen güvenliği belirledikten sonra "TAMAM" tuşuna tıklayarak görüşme başlatabilirsiniz.

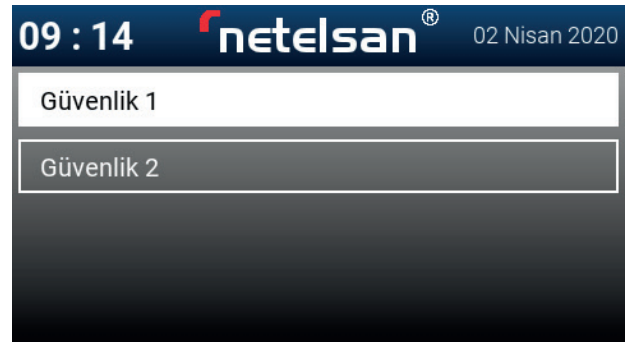

H.M.KLV.00107\_R00 H.M.KLV.00107\_R00

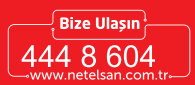

#### 5.)KAPI AÇ

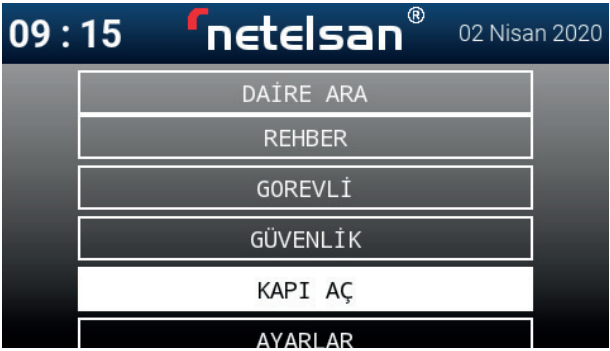

Menüye girdikten sonra "Kapı Aç" bölmesine yön tuşlarıyla gelerek "TA-MAM" tuşuna tıkladıktan sonra Kapı Aç menüsüne girmiş olursunuz. Ayrıca tuş takımda sol alt köşede bulunan kapı aç tuşuna tıklayarak daire ara menüsüne girmiş olursunuz. Gelen menüde dokunmatik tuş takımını kullanarak önceden belirlediğiniz şifreyi girebilir ve kapıyı açabilirsiniz.

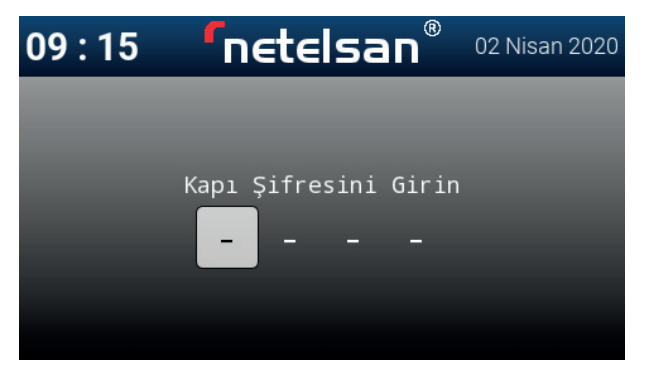

#### 6.)AYARLAR

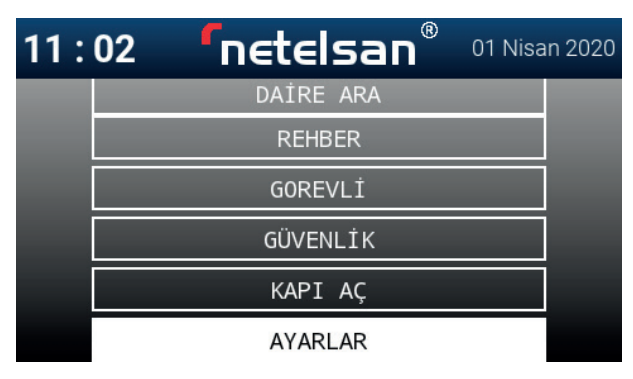

Menüye girdikten sonra "Ayarlar" bölmesine yön tuşlarıyla gelerek TA-MAM tuşuna tıkladıktan sonra ayarlar menüsüne girmiş olursunuz.

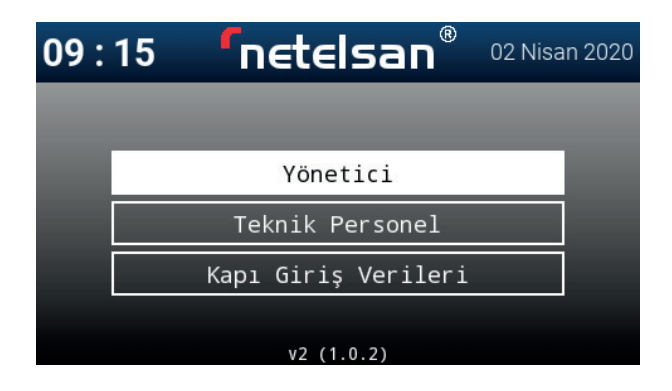

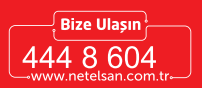

#### 6.1.)YÖNETİCİ

Ayarlar menüsünden yönetici menüsüne girebilmek için yönetici şifrenizin olması gerekmektedir.

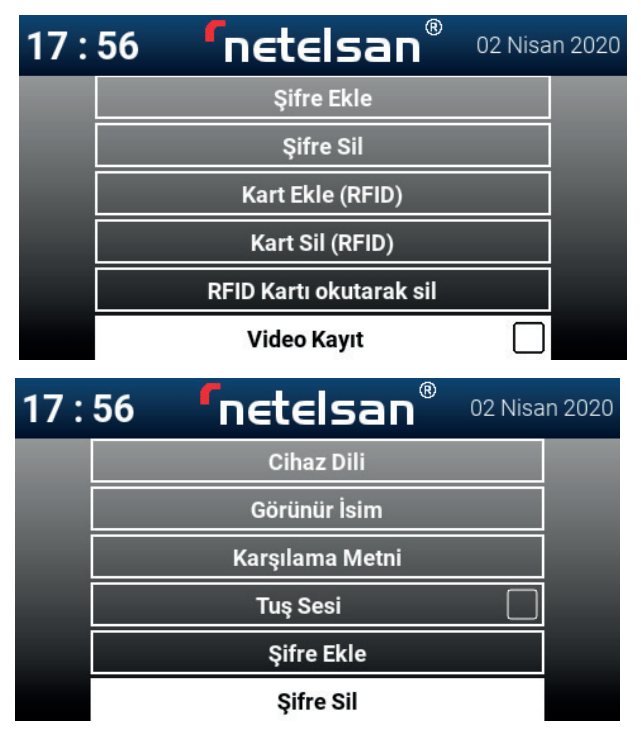

## **fnetelsan**

#### 6.1.1) Cihaz Dilini Değiştirme

Cihaz dilini değiştirebilirsiniz. Cihaz dili menüsüne girdikten sonra yön tuşlarını kullanarak istenilen dil ayarına getirdikten sonra TA-MAM tuşuna tıklayarak cihazınızın dilini değiştirirsiniz.

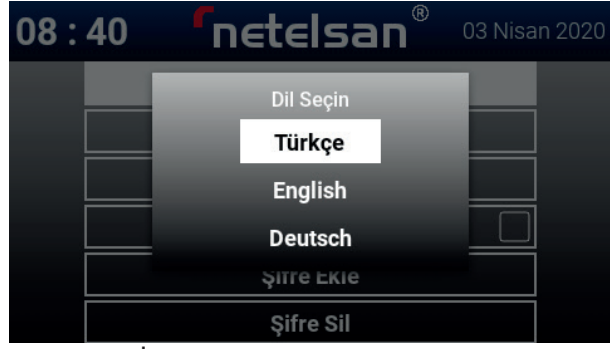

#### 6.1.2) Görünür İsmi Değiştirme

Cihazınızın sistemdeki görünür ismini değiştirebilirsiniz. Bu değişim sistemde bulunan her cihaza iletilecektir. Görünür isim menüsüne girdikten sonra yön tuşlarını kullanarak harf bölmelerinden gezebilir, tuş takımını kullanarak girmek istediğin kelimenin harflerini sırayla girerek görünür isminizi tanımlayabilirsiniz. İşleminiz bittikten sonra TAMAM tuşuna tıklayarak işleminizi tamamlayabilirsiniz.

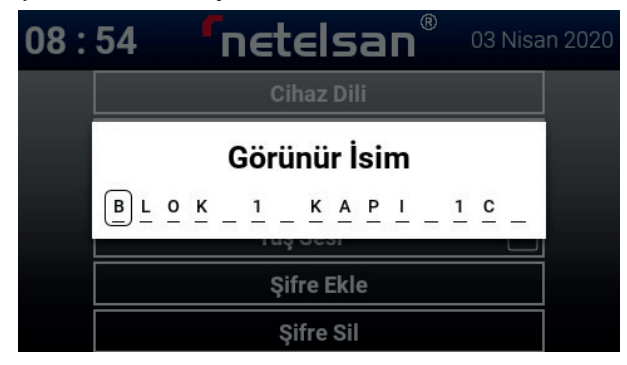

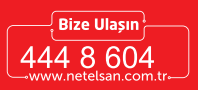

#### 6.1.3) Karşılama Metni Ekleme

Cihazınıza ana sayfada gözüken karşılama metni ekleyebilirsiniz. Karşılama metni menüsüne girdikten sonra yön tuşlarını kullanarak harf bölmelerinden gezebilir, tuş takımını kullanarak girmek istediğin kelimenin harflerini sırayla girerek karşılama metninizi tanımlayabilirsiniz. İşleminiz bittikten sonra "TAMAM" tuşuna tıklayarak işleminizi tamamlayabilirsiniz.

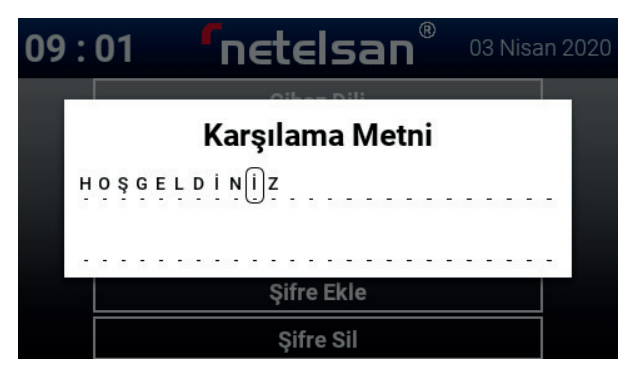

#### 6.1.4) Cihaz Tuş Takımı Sesini Açıp/Kapatmak

Cihazınızın tuş takımı sesini açabilirsiniz. Tuş sesinin üzerine girdikten sonra "TAMAM" tuşuyla sesini açabilir ya da kapatabilirsiniz. Aşağıdaki resimde gözüktüğü gibi olduğu zaman tuş sesi açık demektir.

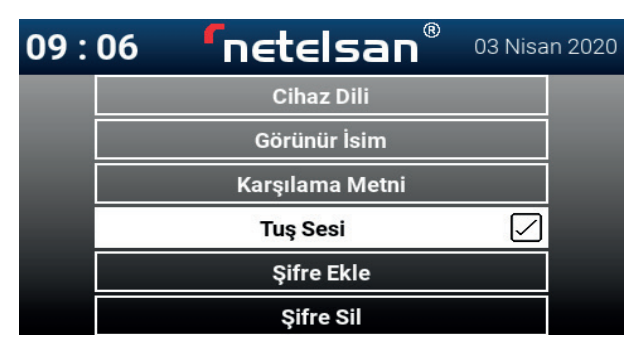

#### 6.1.5) Kapı Şifresi Ekleme

Bulunduğunuz bloktaki her daire için şifre belirleyebilirsiniz. Şifre ekle menüsüne girdikten sonra "TAMAM" tuşuna tıklamanız gerekmektedir.

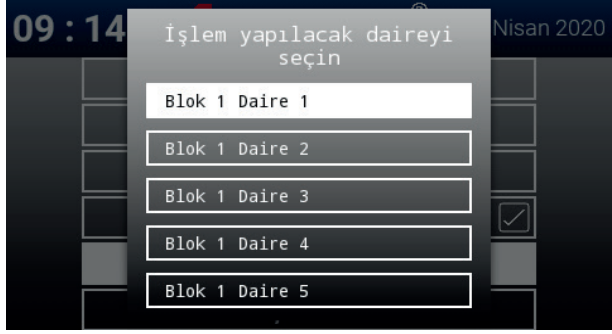

Açılan pencereden şifre eklemek istediğiniz daire numarasının üzerine yön tuşları ile geldikten sonra "TAMAM" tuşuna tıklayarak şifre tanımlamaya başlayabilirsiniz. Şifrenizi tanımladıktan sonra "TAMAM" tuşuna tıklayarak şifrenizi tanımlamış olursunuz.

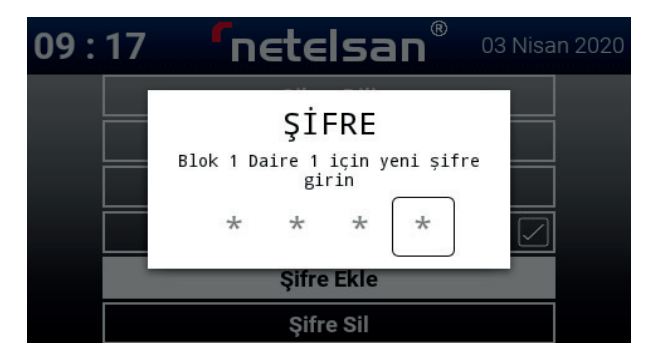

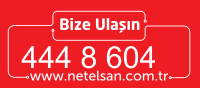

#### 6.1.6) Kapı Şifresi Silme

Kayıtlı olan şifreleri silebilirsiniz. Yönetici menüsünden yön tuşları ile şifre sil menüsüne geldikten sonra "TAMAM" tuşuna tıklamanız gerekmektedir. Yön tuşları ile işlem yapılacak daireyi belirledikten sonra "TAMAM" tuşuna tıklayarak işleminizi tamamlayabilirsiniz.

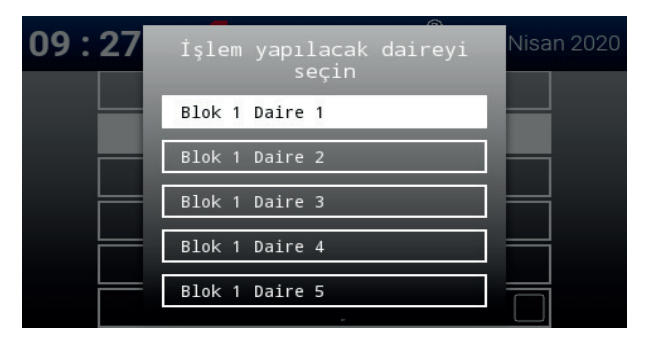

#### 6.1.7) RFID Kart Ekleme

Cihazınıza kart (RFID) ekleyebilirsiniz. Yönetici menüsünden yön tuşları ile kart ekle (RFID) menüsüne geldikten sonra "TA-MAM" tuşuna tıklamanız gerekmektedir. İşlem yapılacak daireyi seçtikten sonra 10 saniye içerisinde RFID kartınızı cihazınız üstünde bulunan kart simgesinin üzerine okuttuktan sonra kartınızı sisteme kaydedersiniz.

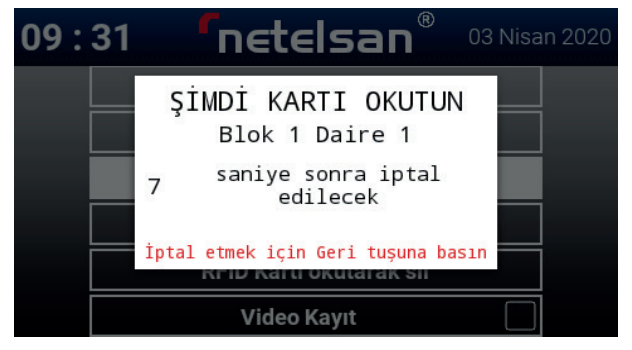

### **fnetelsan**

#### 6.1.8) RFID Kart Silme

Kartınızı sistemden silebilirsiniz. Kart Sil (RFID) ya da RFID Kartı okutarak sil menülerinden kartınızı silebilirsiniz.

#### 6.1.9) Video Kayıt

Cihazınızda yapmış olduğunuz görüşmeleri kayıtlarını video kayıt özelliğini seçerek kaydedebilirsiniz. Hafıza kartının takılı olması gerekmektedir.

#### 6.2) TEKNİK PERSONEL

Teknik personelin yetkisine bırakılmıştır.

#### 6.3) KAPI GİRİŞ VERİLERİ

Yönetici menüsünden yön tuşları ile kapı giriş verileri menüsüne geldikten sonra TAMAM tuşuna tıklamanız gerekmektedir. Bu menüden kapı giriş verilerinize aşağıdaki resimde gösterildiği gibi görebilirsiniz.

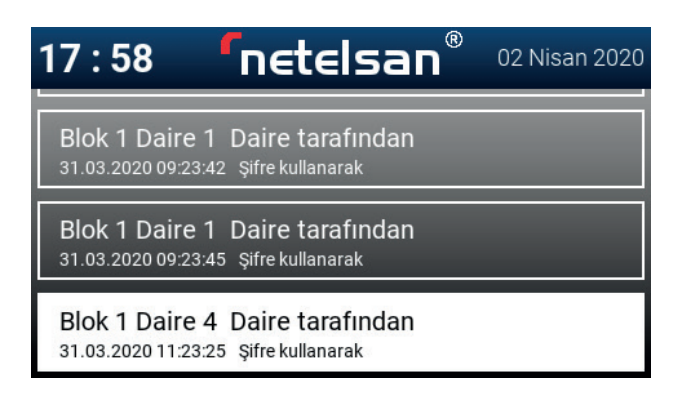

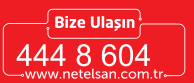

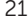

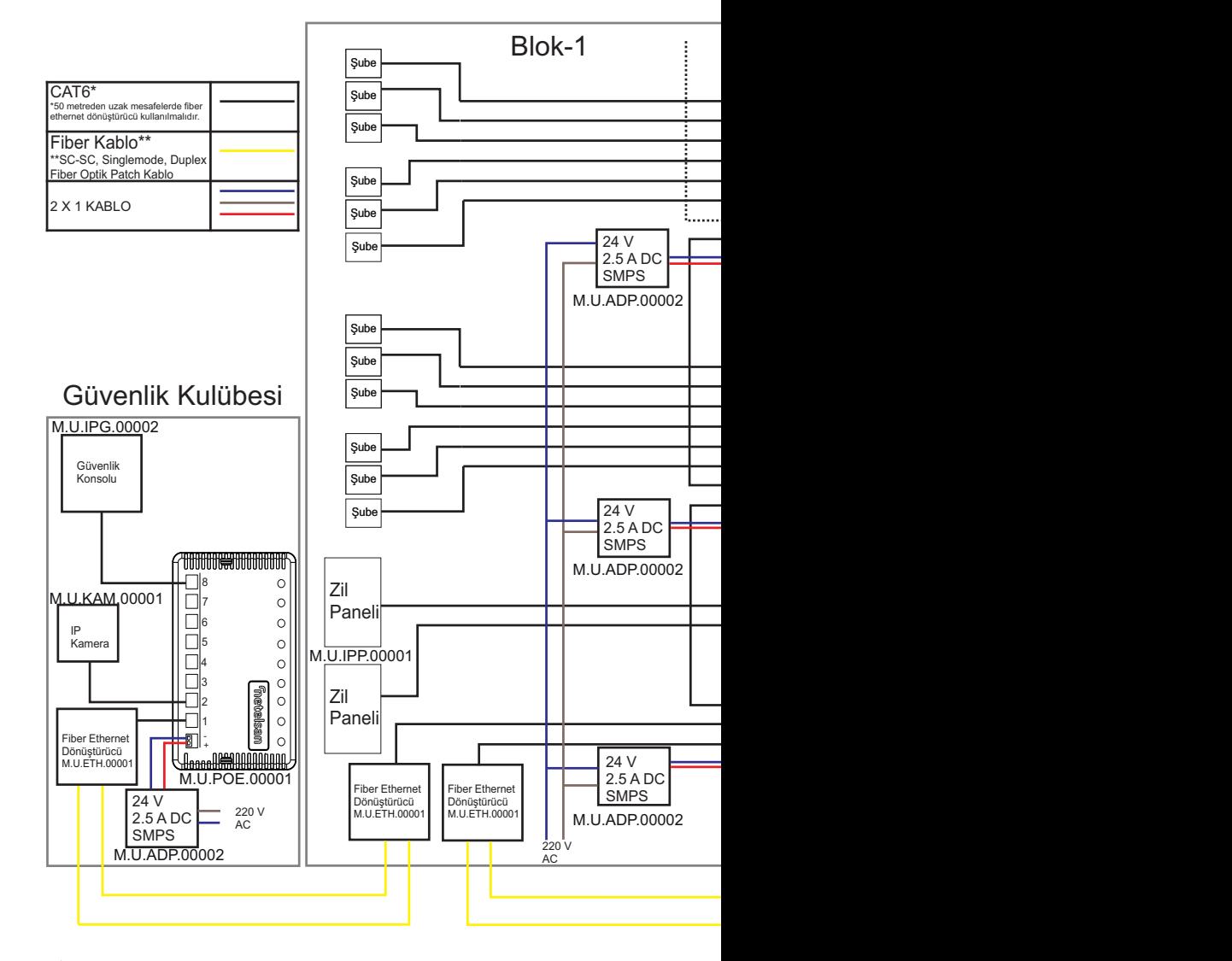

H.M.KLV.00107\_R00 H.M.KLV.00107\_R00

#### **GÖRÜNTÜLÜ ve AKILLI EV GÜVENLİK SİSTEMLERİ**

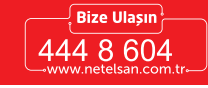

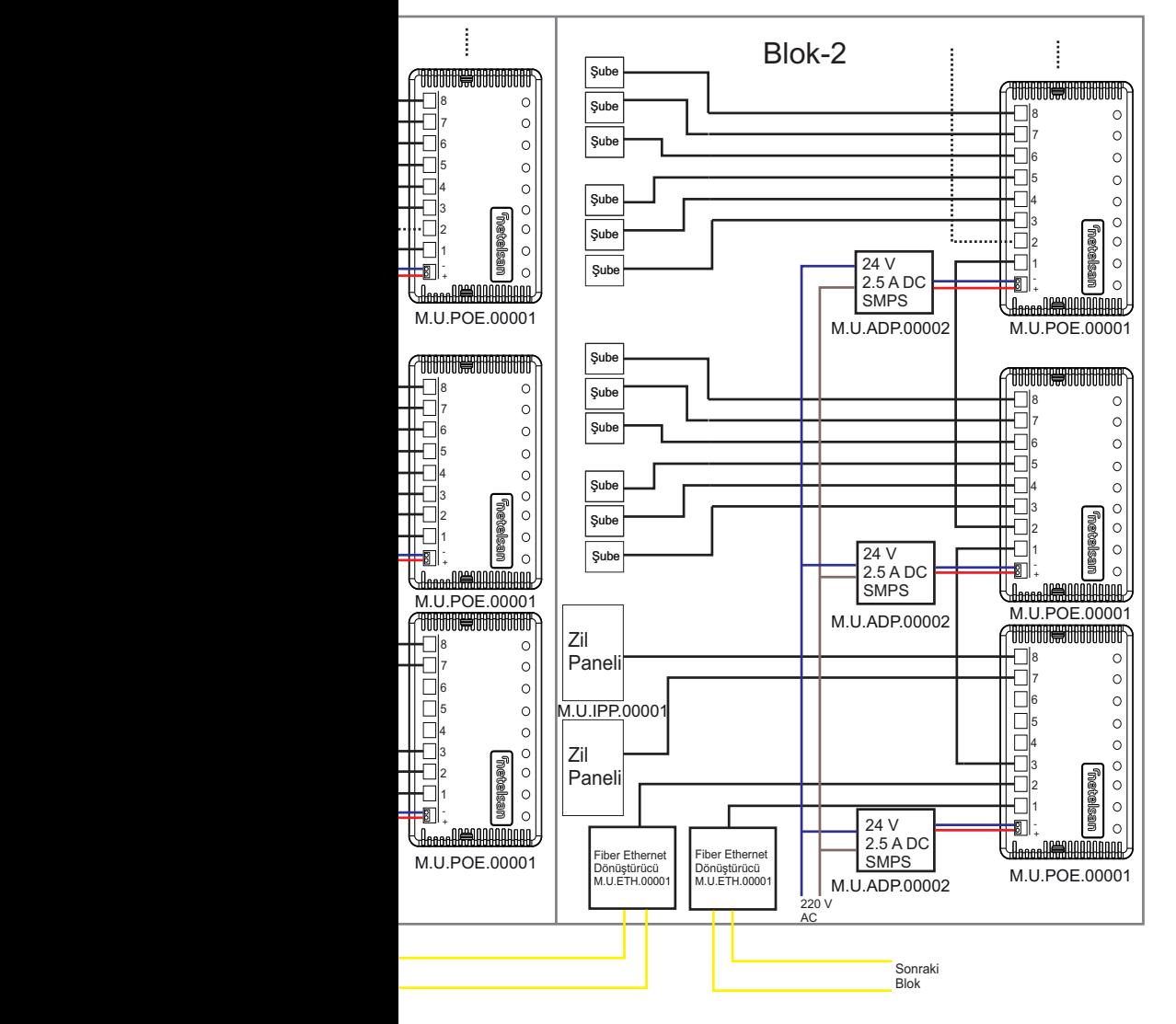

H.M.KLV.00107\_R00 H.M.KLV.00107\_R00